# 空メールによる"学校安全安心ネット"申し込み方法

◎ パソコン及び携帯電話とも同様です

#### ● 事前準備

- ① 資料 NO.4「安全安心ネットからのメールを受け取るには」をご覧頂き、メール受信のご準備をお願 いします。
- ② 資料 No.3「安全安心ネット登録に関する資料」をご用意ください。

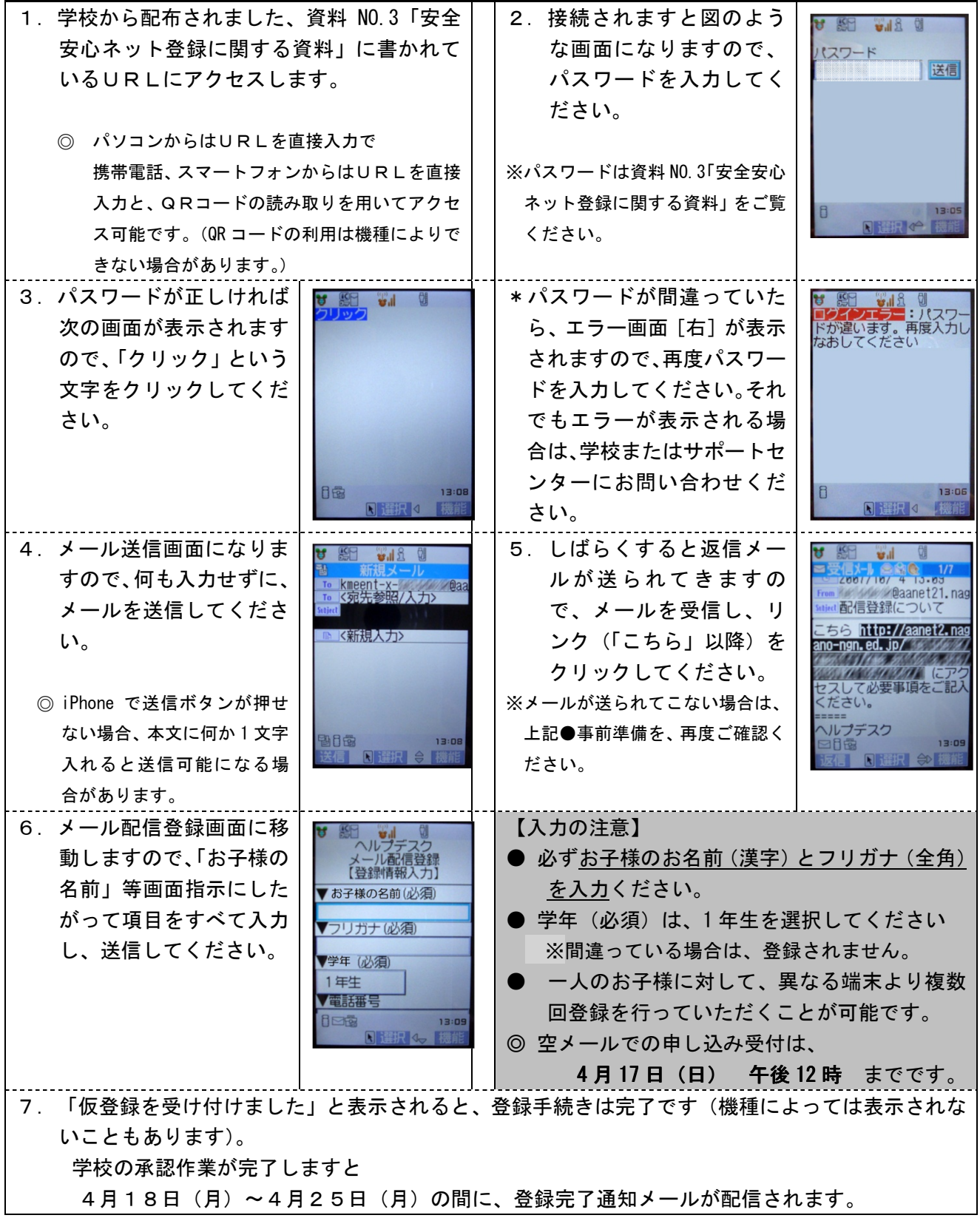

## 安全安心ネットからのメールを受け取るには

#### . 空メールの返信や、安全安心ネットからのメールが届かない方へ

ご自身で迷惑メールフィルターの設定をしていなくても、安全安心ネットのメールが拒否されてしまうことが あります。空メールへの返信など、安全安心ネットからのメールが届かない場合は設定方法をご参考いただき、 ①メーリングリストや転送メールの許可設定、②ドメイン指定受信設定、のご確認をお願いいたします。

> 他の E メールや他校 の安全安心ネットメ ールは届く、という

携帯電話のメール 以外はほとんど届か ない、という場合に

場合に

設定方法がわからない場合はこの資料をご持参の上、各携帯電話会社のショップにご相談ください。

l. ①メーリングリストや転送メールの受信許可設定

# 若槻小学校 安全安心ネット専用メールアドレス **wakatsukijs@aanet22.nagano-ngn.ed.jp**

上記メールアドレスにて**若槻小学校**からのメールが届きます。 (※登録用空メールの送り先ではありません。)

メーリングリスト、転送メール、なりすましの許可設定を行う際は、上記アドレスをご登録ください。

# ②ドメインの指定受信許可設定

# ドメイン **nagano-ngn.ed.jp**

指定受信許可の設定をする際は、上記ドメインをご登録ください。

※上記①と②の設定を行ってもメールが届かないという場合には、各携帯電話会社のショップにご相談 ください。

## 携帯電話ショップの方へ、下記の設定と確認をお願いします。

- 1. メーリングリスト、なりすまし、転送メールの受信許可設定をお願いします。(上記①のアドレス)
- 2. ドメイン(上記②)の指定受信許可設定をお願いします。
- 3. URL 付メールの受信設定等、その他のフィルター設定の確認をお願いします。
- 4. 空メール送信 → 自動返信メールの受信 → 登録ページの表示 までの確認をお願いします。

下記説明の、[]表記はボタンやリンク、選択項目のクリックを表します。

# NTT docomo をご利用の方

詳細は docomo「受信/拒否設定」をご覧ください。

http://www.nttdocomo.co.jp/info/spam\_mail/measure/domain/

#### ●迷惑メールフィルターメニューの表示方法

#### ・従来の携帯電話(i モード)

❶i モードボタンを押す→❷[iMenu] →❸[メール設定] →❹[詳細設定/解除] →❺i モードパスワード入 力→6「▼受信/拒否設定」の「設定]にチェックを入れて「次へ]→下図の①へ

・**Android** スマートフォン

- 1. SP モードメールの場合. ●sp モードメールアプリ <u>Ander お</u>記動 → ■[メール設定] → ■[その他] → ■[メー ル全般の設定] →❺[メール設定] →❻sp モードパスワード入力 →下図の②へ
- 2.docomo メールの場合. ●ドコモメールアプリ △ を起動 → ❷[メール設定] →❸[ドコモメール設定サイト] → 4docomoID / パスワード入力→下図の2へ

・**iPhone**(SP モード)

❶Safari を起動→❷[ブックマーク] →❸[ドコモお客さまサポート] →❹[サービス・メールなどの設 定] →❺[メール設定] →❻「詳細/その他設定」の[詳細設定/解除] →❼sp モードパスワード入力→❽ 「▼受信/拒否設定」の[設定]を選んで[次へ] →下図の②へ

① i モードの場合 『ステップ3』 『ステップ4』

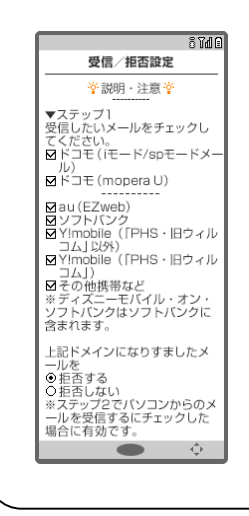

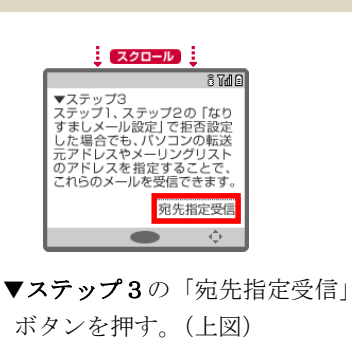

▼個別に受信したいアドレス入力欄に 安全安心ネット専用メールアドレス

wakatsukijs@aanet22.nagano-ngn.ed. jp

 $8740$ <u>:</u> スクロール : 受信/拒否設定  $8710$ ■■<br>▼ステップ1、2でチェックを外し<br>た場合でも、個別にドメインま<br>たはアドレスを指定して受信す<br>ることができます。 辛説明·注意辛 ▼ステップ1<br>受信したいメールをチェックし ください。<br>ドコモ (iモード/spモードメ-<br>ル) 受信設定  $R$ KJE (monera U) | Mau (EZweb)<br>| Mソフトバンク<br>| MY!mobile(「PHS・旧ウィル<br>| MY!mobile(「PHS・旧ウィル<br>| MY!mobile(「PHS・旧ウィル  $\mathcal{L}^{\mathbb{A}}$ ▼ステップ4の「受信設定」 ■ FilmDisine(FFTD・旧フィル<br>■ コム」)<br>※ディズニーモバイル・オン・<br>※ディズンクはソフトバンクに<br>含まれます。 ボタンを押す。(上図) 上記ドメインになりすましたメ エデトメインになりすましたメーカールを含むない<br>- これを否否ない<br>- これを否否ない<br>- おようサプタでパソコンからのメーカー<br>- 場合に有効です。<br>- 場合に有効です。

▼空欄の個別に受信したいドメイ ン入力欄に

nagano-ngn. ed. jp

を入力し、「登録」ボタンを押す。

### ② Android(SP モードメールアプリ・ドコモメールアプリ)、iPhone の場合

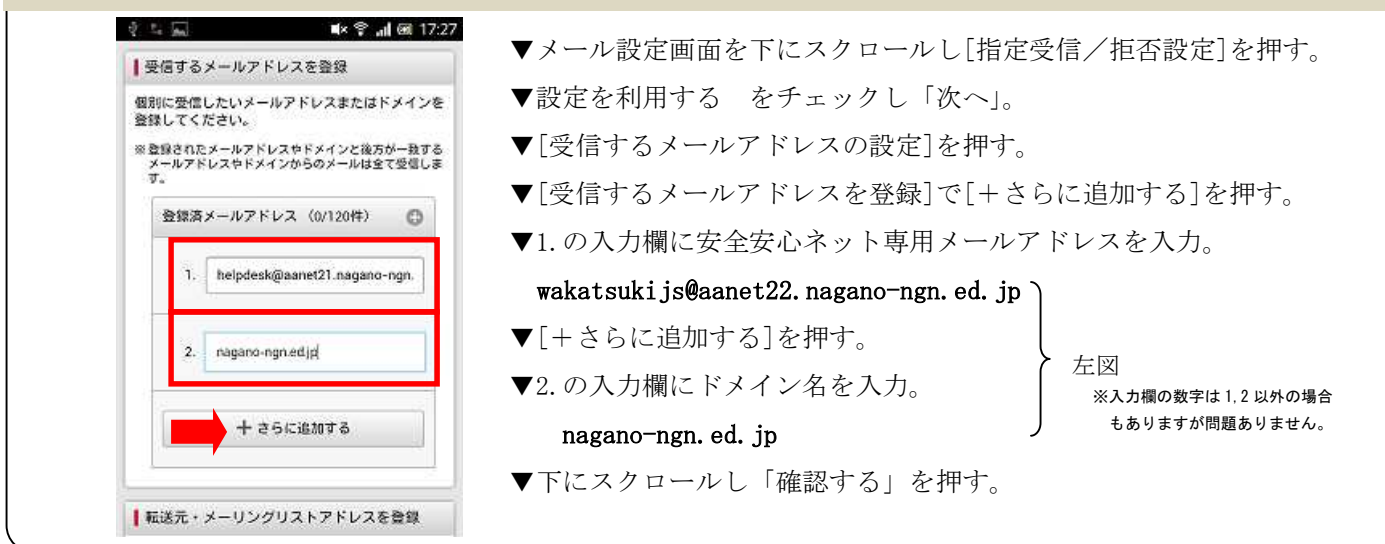

下記説明の、[]表記はボタンやリンク、選択項目のクリックを表します。

## SoftBank (従来の携帯電話) をご利用の方

詳細は以下の URL をご覧ください。

■救済リストの設定方法 http://faq.mb.softbank.jp/detail.aspx?cid=9458&id=9458

■受信許可リストの設定方法 http://faq.mb.softbank.jp/detail.aspx?cid=9470&id=9470

#### ●迷惑メールフィルターメニューの表示方法

❶「Yahoo!」に接続→❷画面下部[設定・申込] →❸設定・変更の[メール設定] →❹[メール設定](ア ドレス・迷惑メール等)] →❺暗証番号入力→❻[迷惑メールブロック設定] →❼[個別設定]

#### ①救済リストの設定方法

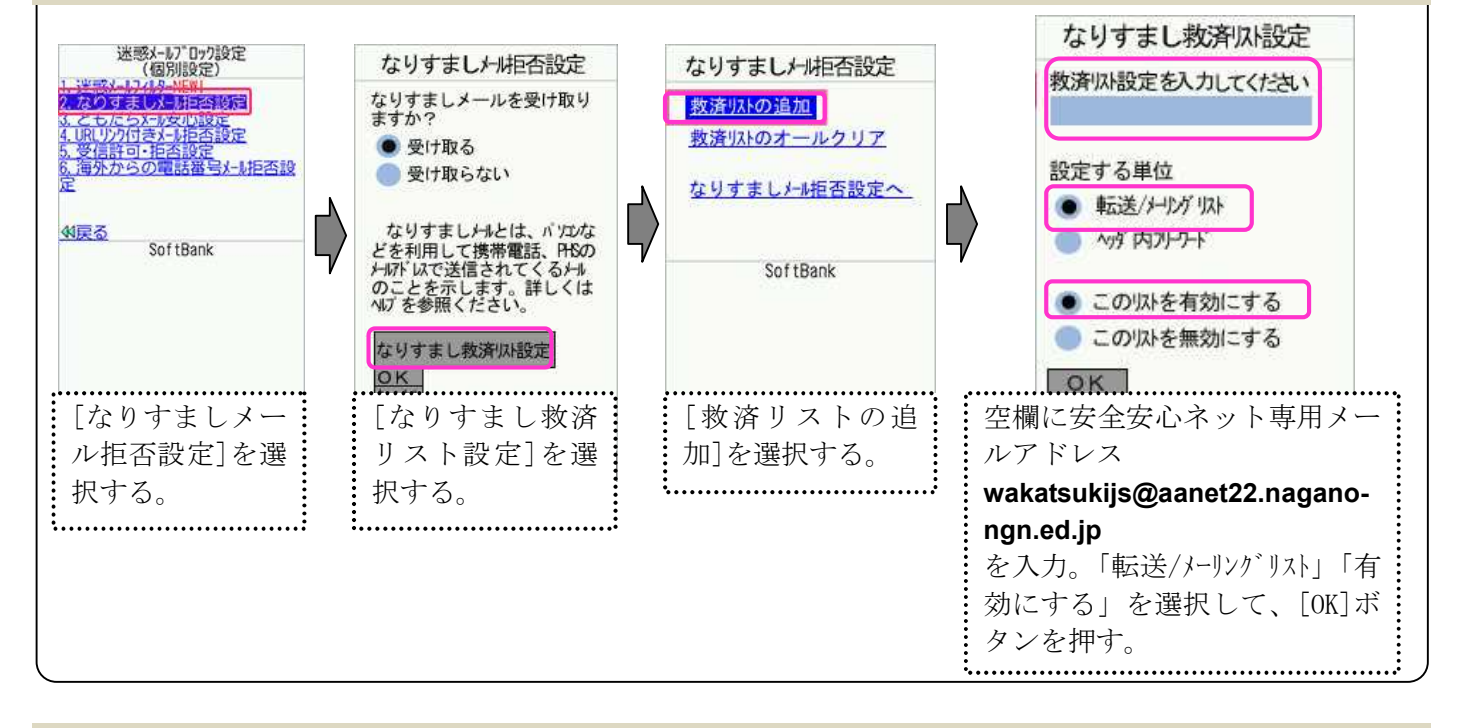

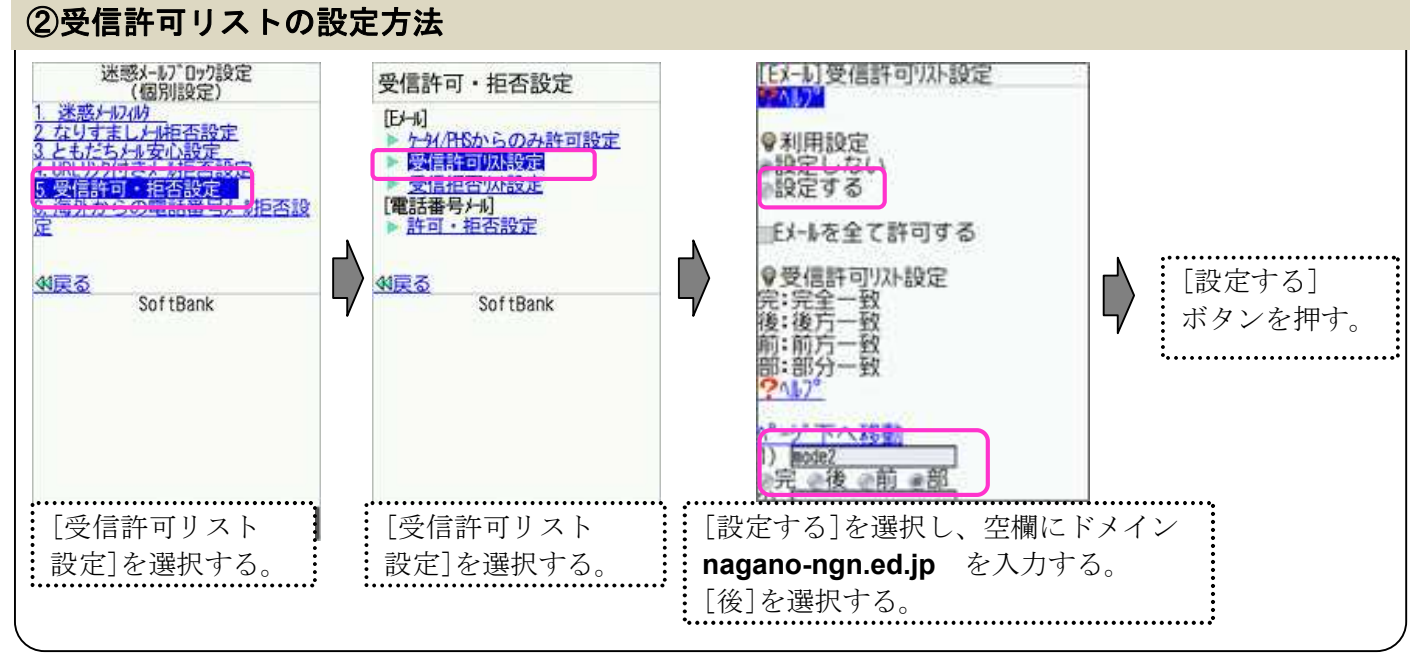

下記説明の、[]表記はボタンやリンク、選択項目のクリックを表します。

# SoftBank (iPhone) をご利用の方

詳細は以下の URL をご覧ください。

- ■救済リストの設定方法 http://www.softbank.jp/mobile/support/iphone/antispam/email\_i/antispoof\_rescue/
- ■受信許可リストの設定方法 http://www.softbank.jp/mobile/support/iphone/antispam/email\_i/white/

#### ●迷惑メールフィルターメニューの表示方法

**❶Safari を起動→❷[My SoftBank] →❸ID とパスワードを入力してログイン→❹「メール設定」の[E** メール(i)] →❺「迷惑メールブロック設定」の[次へ]

#### ①救済リストの設定方法

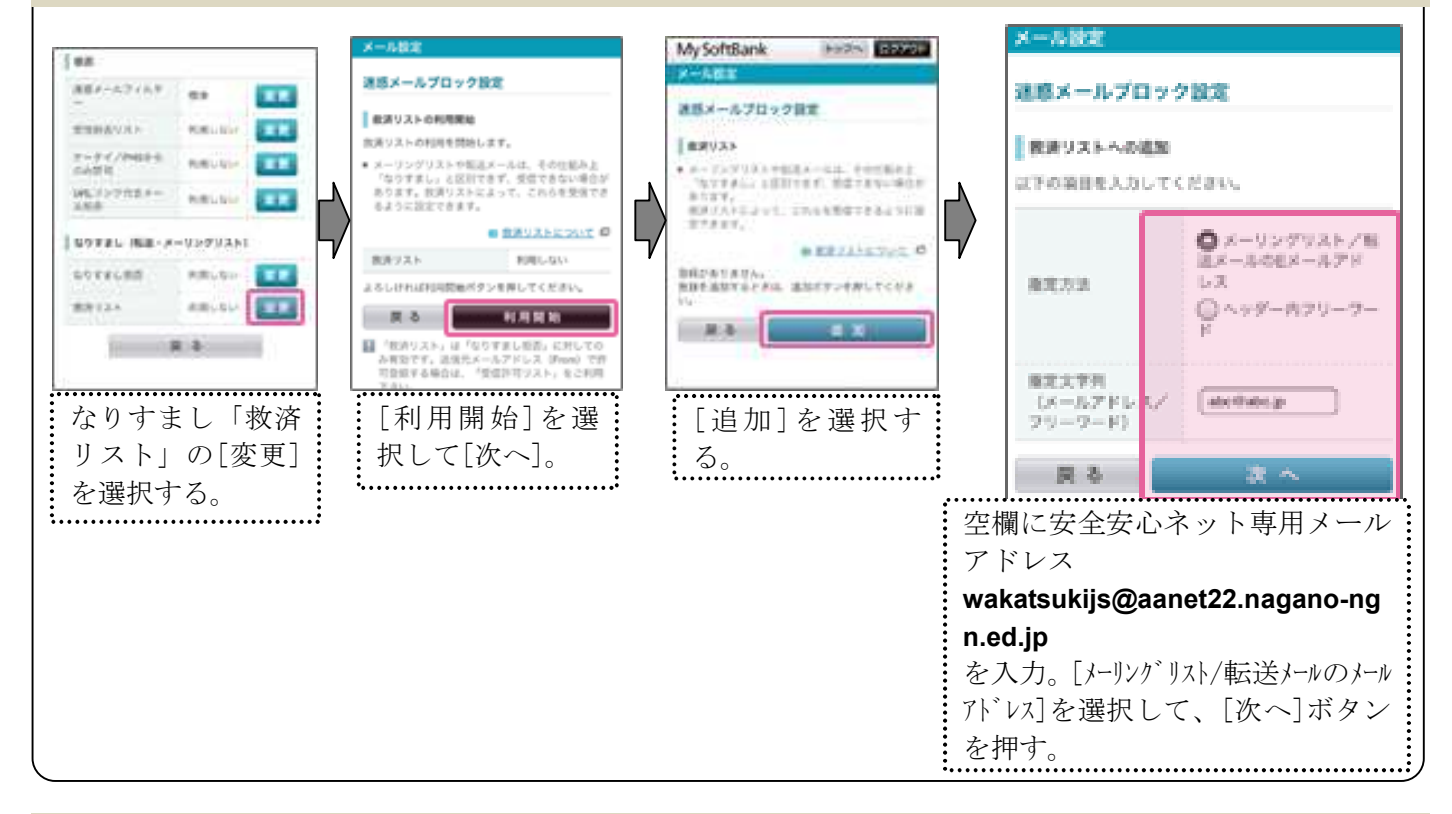

#### ②受信許可リストの設定方法

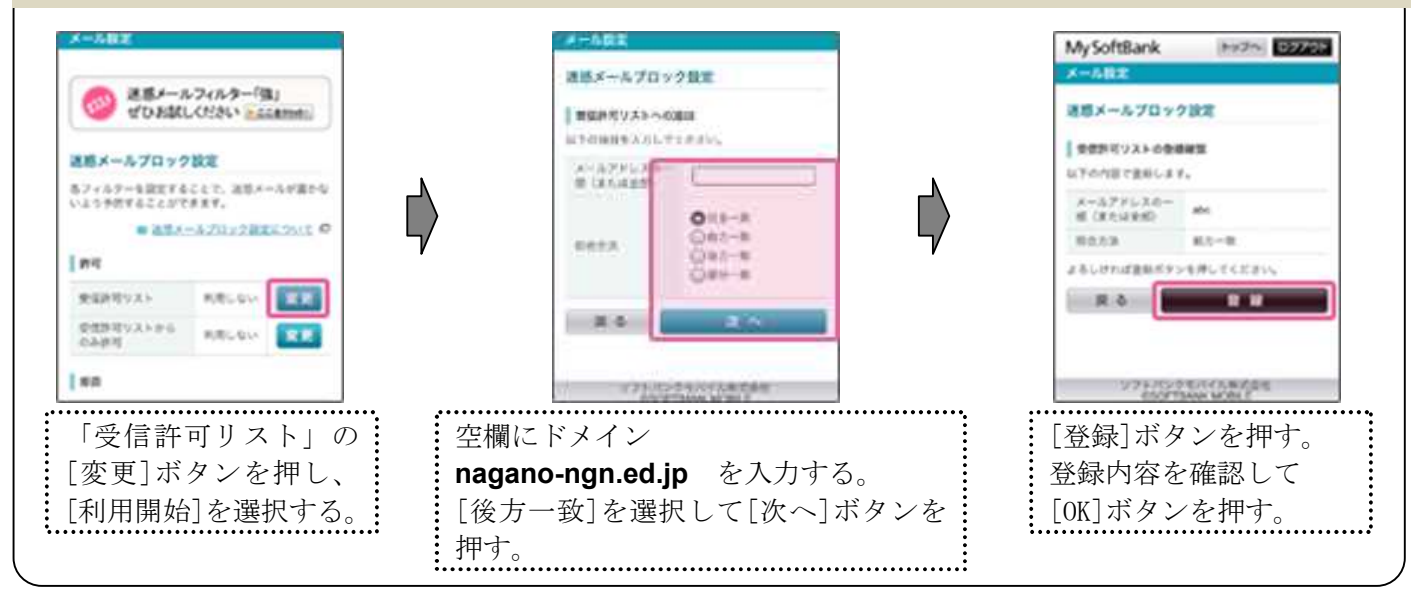

下記説明の、[]表記はボタンやリンク、選択項目のクリックを表します。

#### **au (従来の携帯電話)** をご利用の方

詳細は au「迷惑メールフィルタ機能」の「受信リスト設定」をご覧ください。 http://www.au.kddi.com/support/mobile/trouble/forestalling/mail/anti-spam/fillter/function-11/

#### ●迷惑メールフィルターメニューの表示方法

❶トップメニュー・検索 → ❷au お客さまサポート → ❸ケータイに、あんしんを。→ 4迷惑メールでお困りの方はこちら → 6迷惑メールフィルター設定へ → ❻迷惑メールフィルターの設定・確認へ → ❼暗証番号を入力 → ❽送信

#### ①受信リストの設定方法

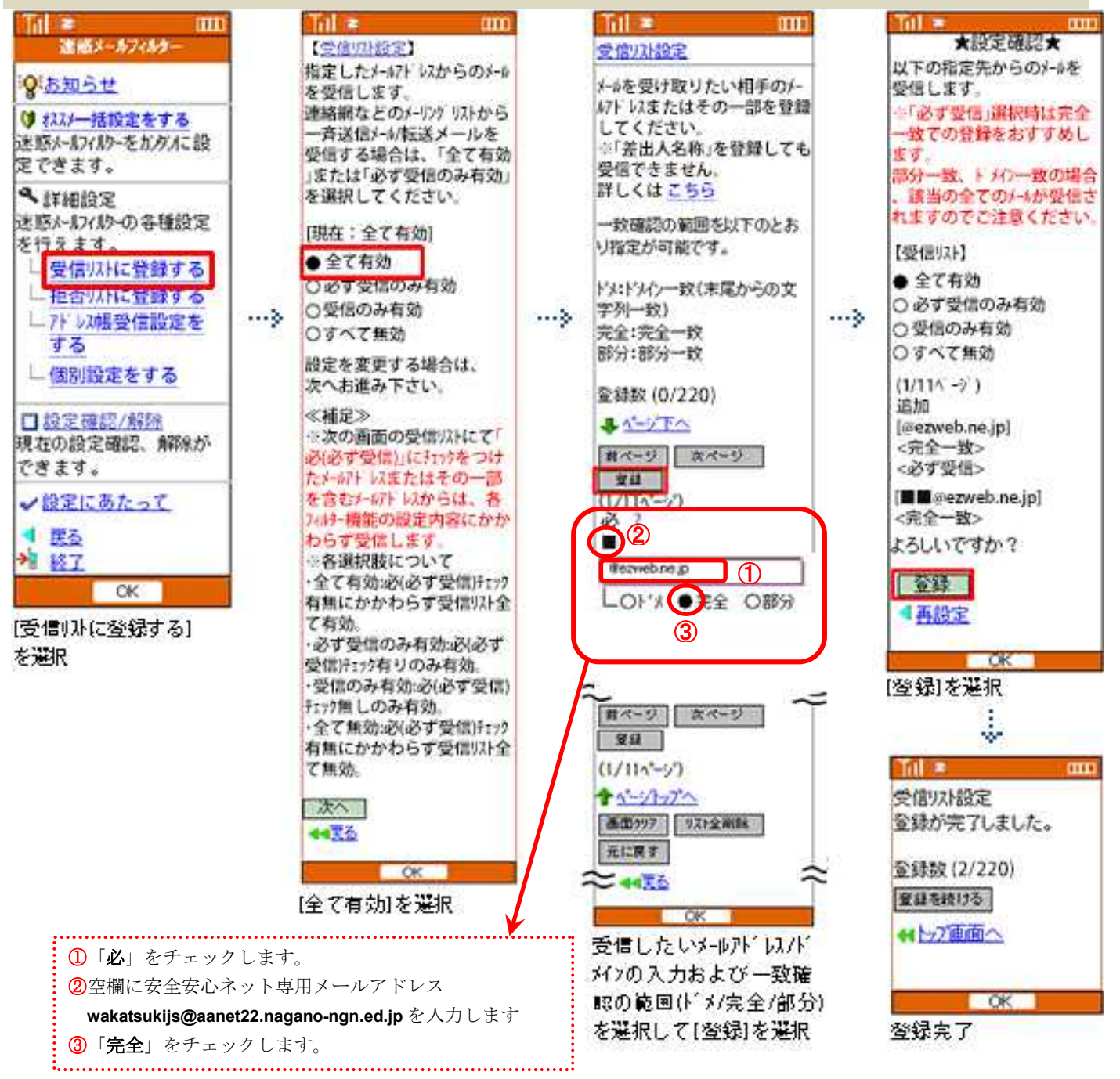

下記説明の、[]表記はボタンやリンク、選択項目のクリックを表します。

#### **au (スマートフォン)** をご利用の方

詳細は au「迷惑メールフィルタ機能」の「受信リスト設定」をご覧ください。

http://www.au.kddi.com/support/mobile/trouble/forestalling/mail/anti-spam/fillter/function-11/

#### ●迷惑メールフィルタートップメニューの表示方法

・**iPhone** ・**Android** スマートフォン ❶E メールアプリ→メニュー → ❷E メール設定→アドレス帳変更・その他の設定→接続する → ❸迷惑メールフィルターの設定/確認へ → ❹暗証番号を入力  $\bigoplus$ Safari →  $\bigoplus$ ブックマーク →  $\bigoplus$ au お客さまサポート→操作・設定ガイド→迷惑メール対策 →  $\bigoplus$ 迷惑メールフィルターの設定に進む →  $\bigoplus$ au ID でのログイン画面が表示されたら、au ID・PW を入力してログイン

→ 6EZ 番号通知確認画面で「同意する」を選択 ※iOS9 の手順を掲載しています。

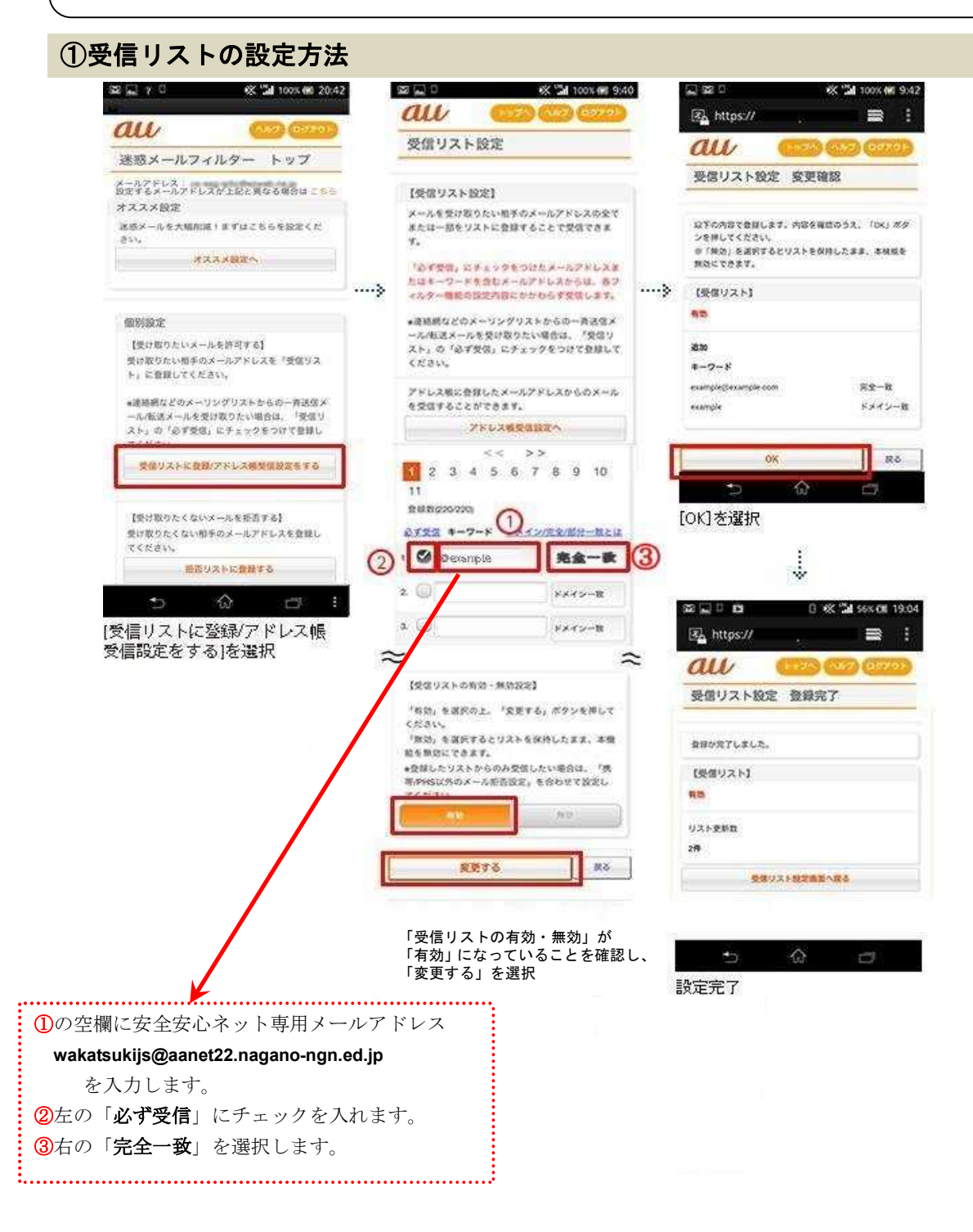